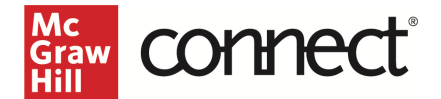

## Upgrade Your Blackboard Ultra Course to LTI Advantage – Instructor New Experience

**Before you begin, please have your existing Connect® section ready.** 

## Prepare your Existing Blackboard Section

- 1. Log in to Blackboard and navigate to your course.
- 2. Go to **Course Content**.
- 3. Individually delete each existing Connect assignment link.
	- a. NOTE: Please be sure to check every folder for Connect assignment links. Any links not deleted will no longer work when the course is paired via LTI Advantage.

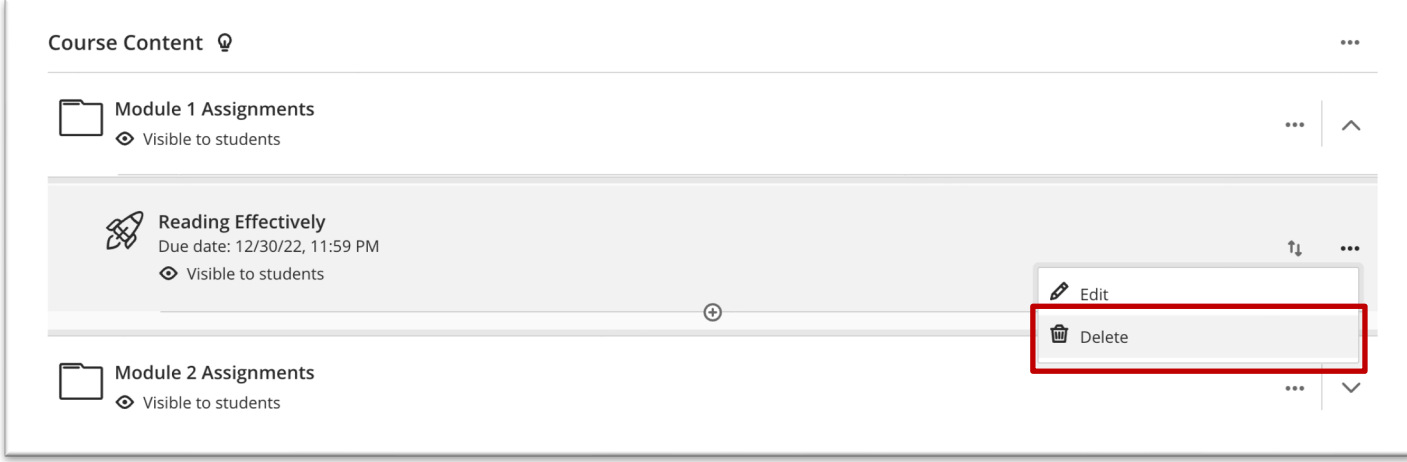

- 4. Open the **Gradebook**.
- 5. Delete any remaining Connect assignment links and gradebook columns in your Blackboard course.

## Pair with Existing Connect Account and Existing Section

- 1. Log into Blackboard and navigate to your course.
- 2. Click on **Books & Tools** in the left navigation.

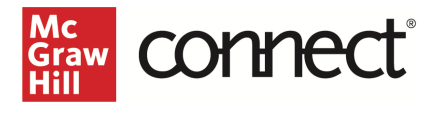

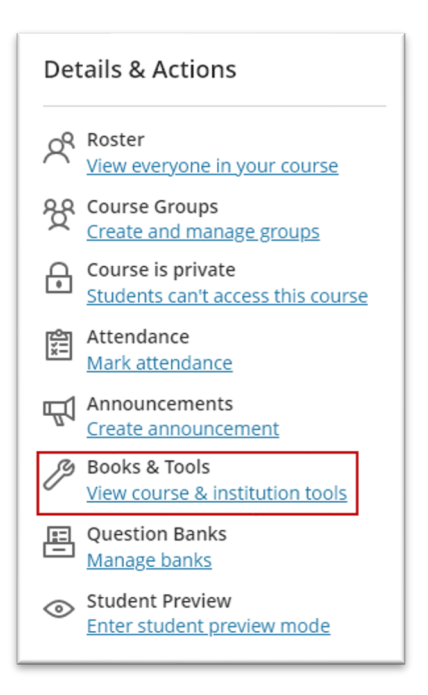

3. Scroll to the bottom of the right peek panel and click **Browse all course tools.** 

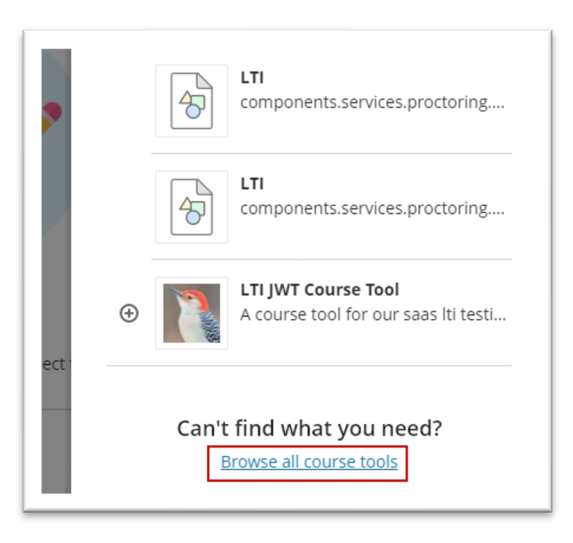

4. Locate **McGraw Hill Connect LTIA** under Institution Tools and click on it. Note: Your institution may have named the tool differently.

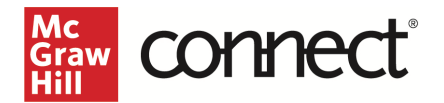

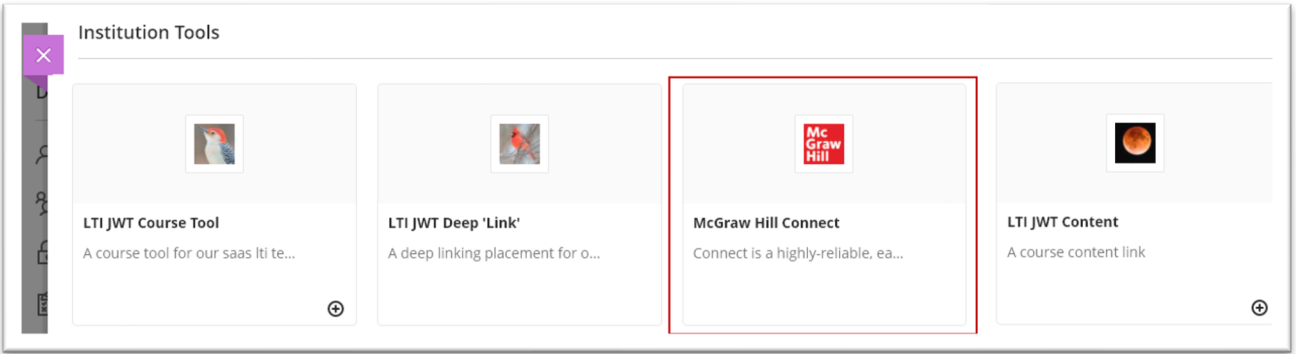

5. Click **Begin.** 

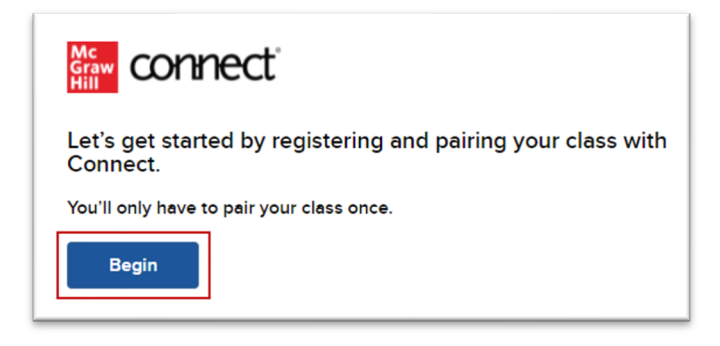

6. If you see this message, "Connect found an existing account with your email address," Click **Sign In** on the left-hand side.

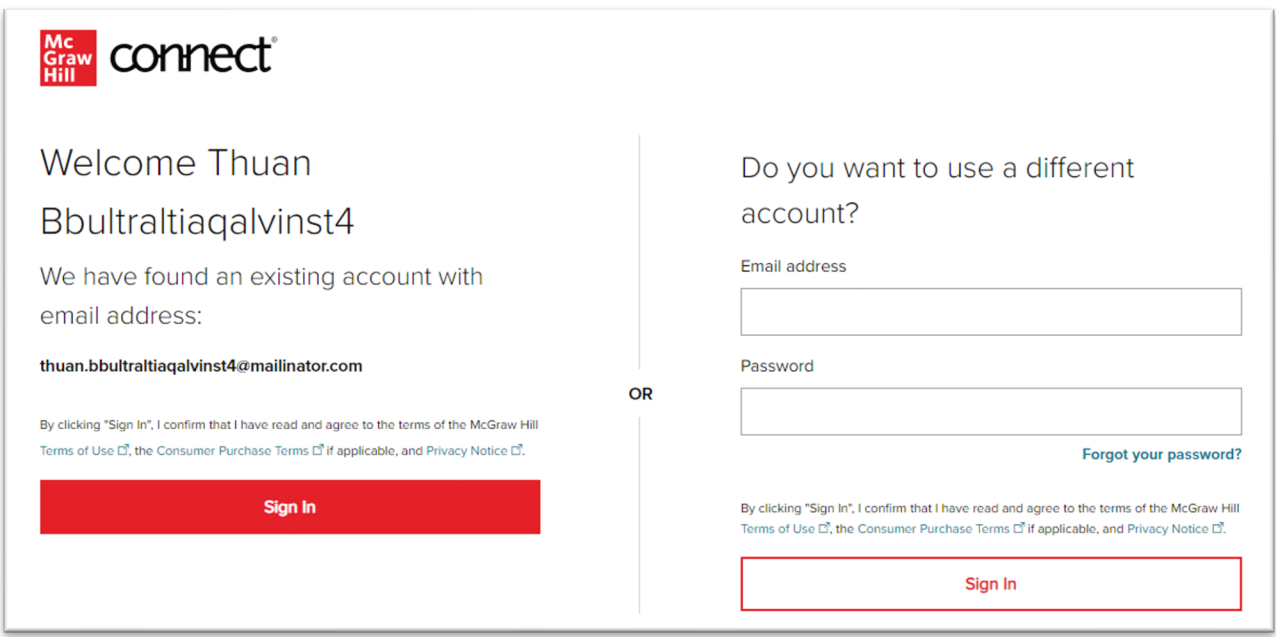

7. Click **Pair with existing Connect course.** 

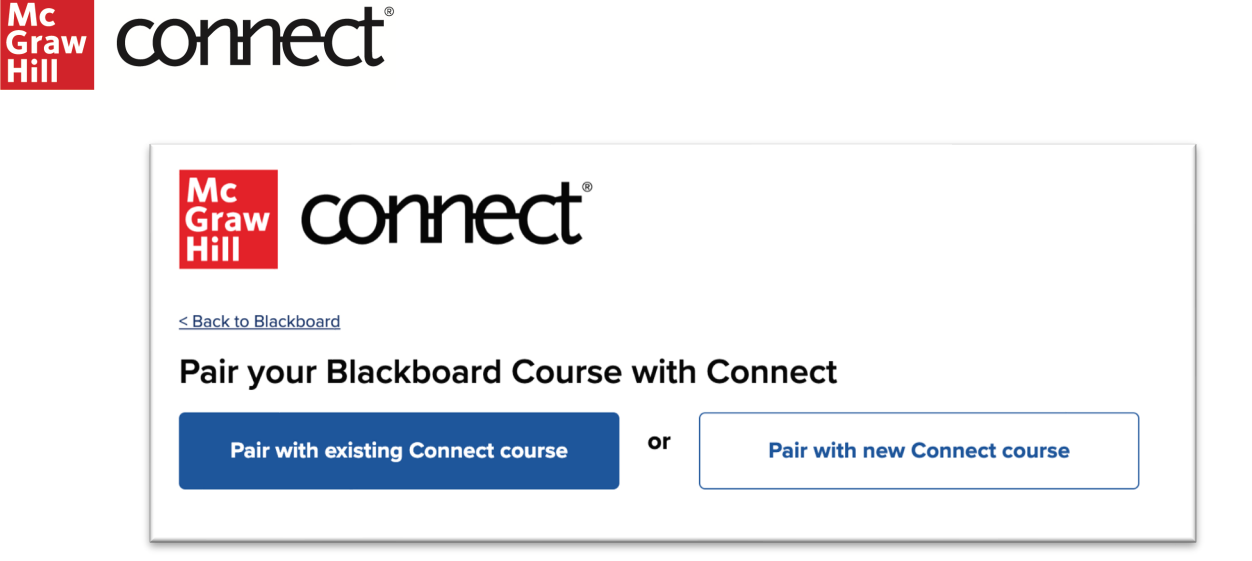

8. Locate the Connect section you want to pair and click **Select.** 

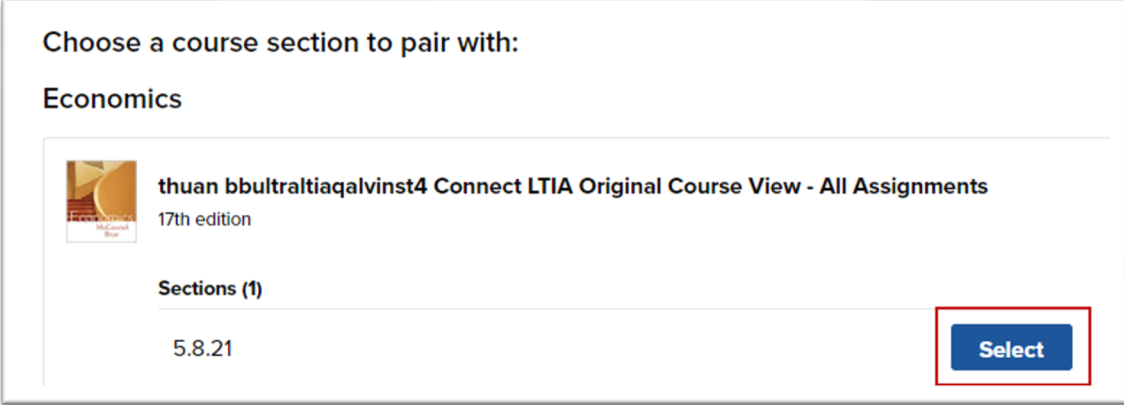

9. Click **Go to Section Home.** 

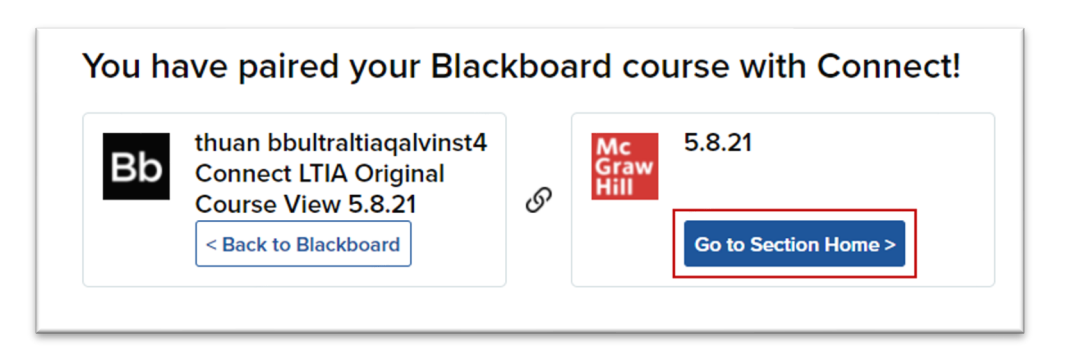

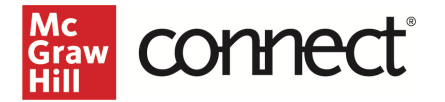

NOTE: The following steps require the New Connect Experience to be enabled. If you have not yet enabled the New Experience, you will need to toggle it on in your Connect section.

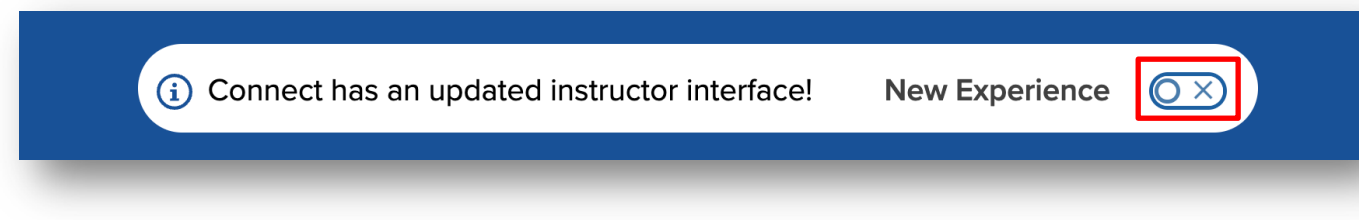

10. Click on the **Assignments** tab.

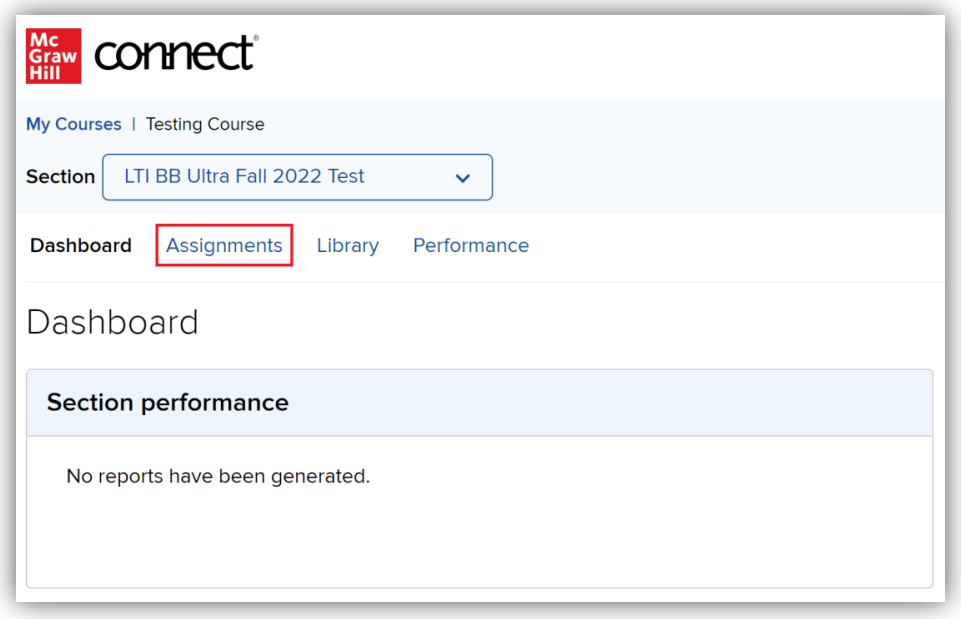

11. Select the assignment(s) you want to send over to Blackboard.

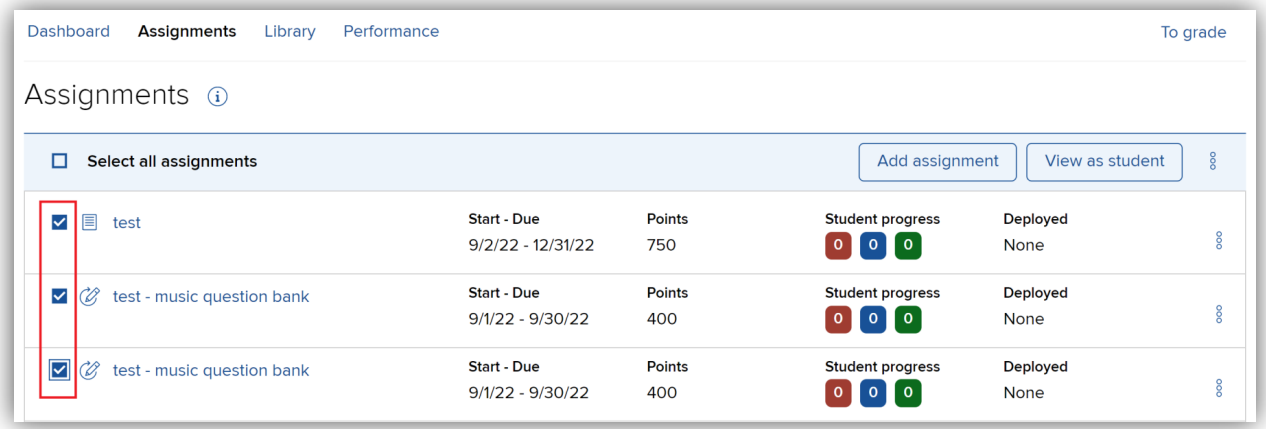

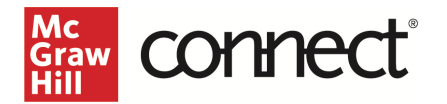

12. Click the **three dots** icon and select **Deploy to Blackboard**.

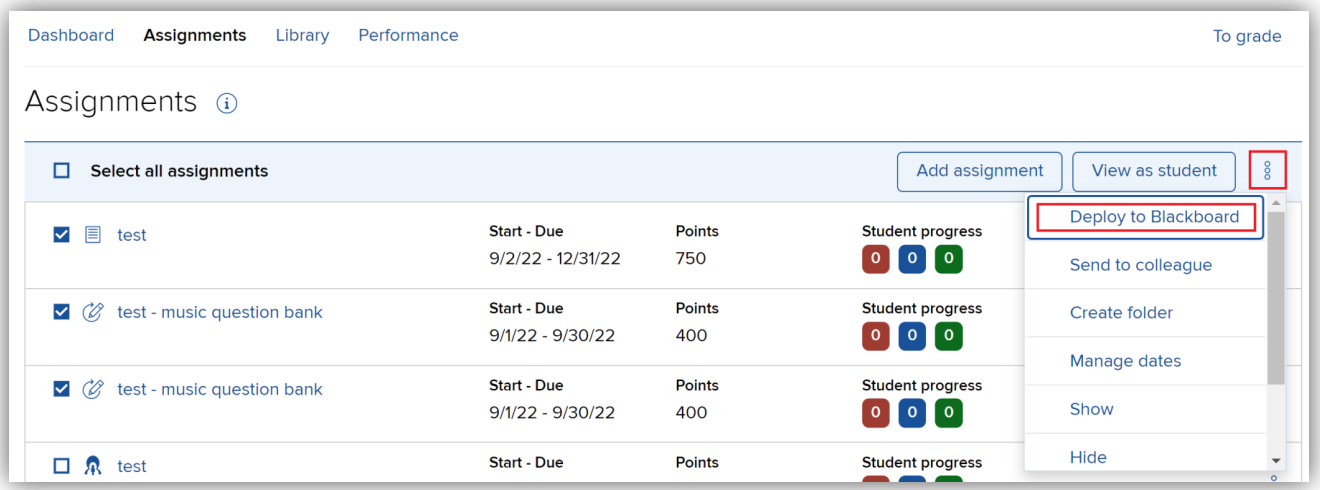

13. Verify the Grade Type and click **Deploy.** 

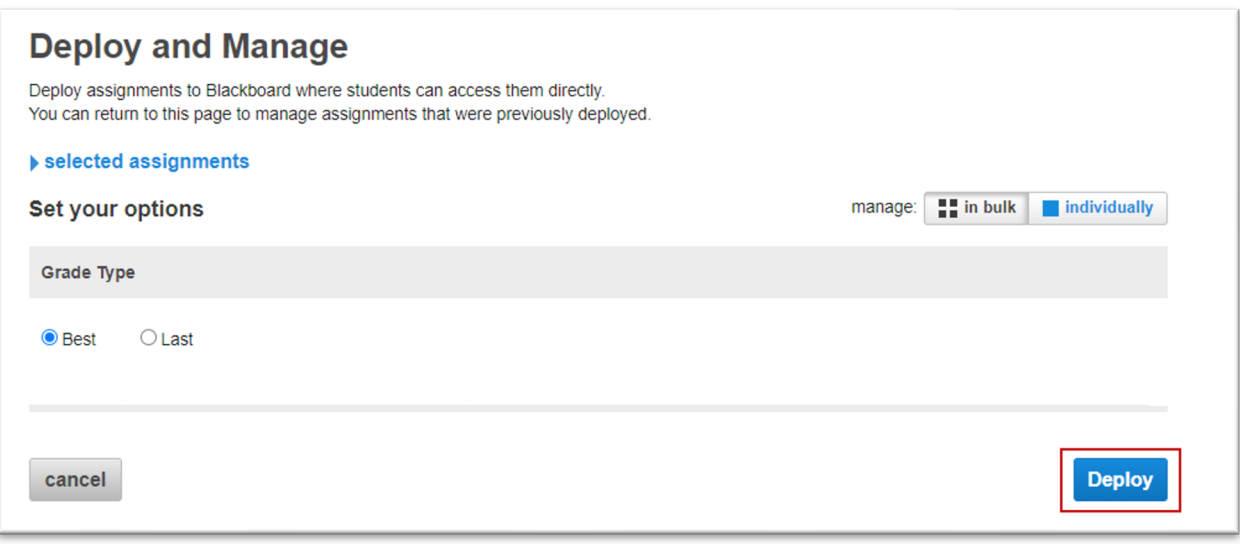

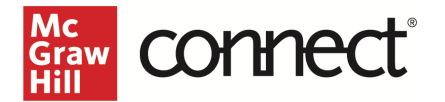

14. The assignments should now be in the Blackboard Course Content area and a grading column has also been created for each assignment in the course. All assignments will have the same icon in your Blackboard course.

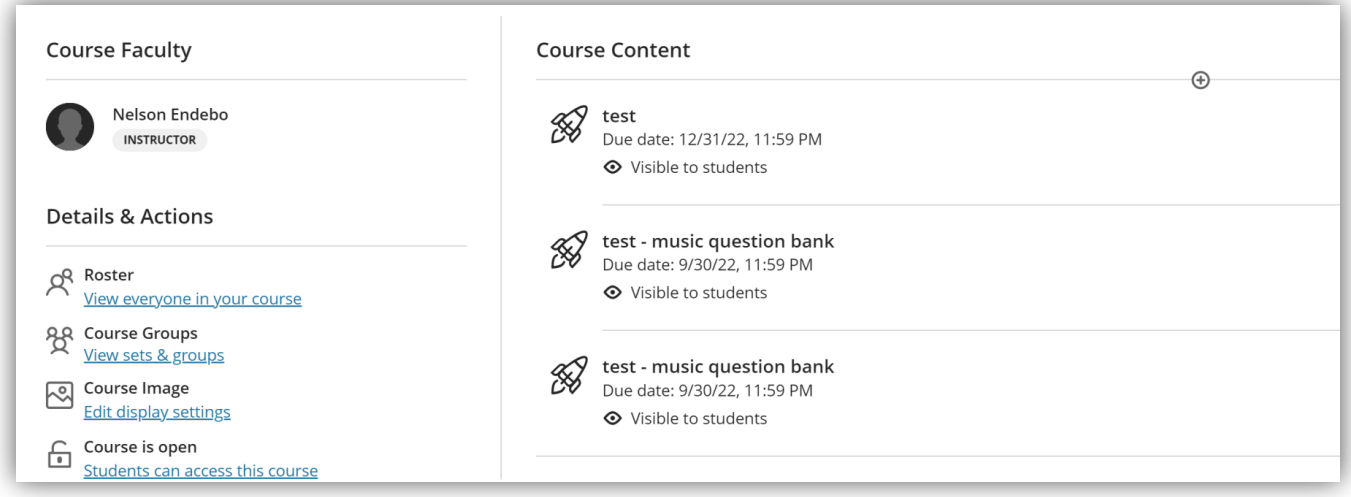